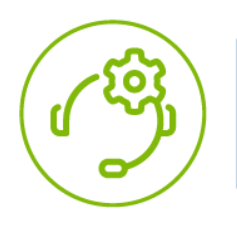

# **Telesystem Support Online Support Portal Overview**

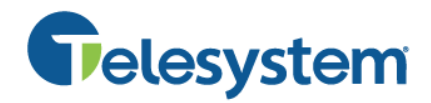

*The Telesystem Support portal allows customers to submit requests, send updates, and track their status in one, easy-touse portal. The following guide will assist you in understanding the system.*

# **Access**

*Logging into the portal* 

### **To log into the support portal:**

- Point your browser to<https://telesystem.zendesk.com/>
- Input your user credentials

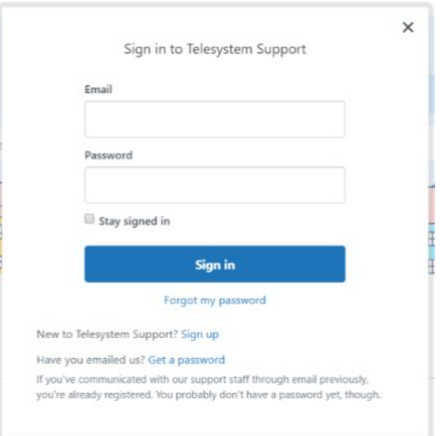

You are now logged into the Support portal to submit, manage, and review all service requests!

*Don't have an account?* Though you can submit a ticket without an account, you cannot access the portal benefits without a verified login. Obtain a login with the two steps below.

### **Step 1: Create the account**

- Option 1: Call the support team at 888-808-6111 or simply submit a ticket at <https://telesystem.zendesk.com/> without logging in. The support team can create a login as the ticket is processed.
- Option 2: From the login screen, click *Sign In* at<https://telesystem.zendesk.com/> then choose *Sign Up to* create a new account

#### **Step 2: Verify the account and assign a password**

Upon creation of the account, you must verify your email address and create a password. You will receive a welcome email from Telesystem support like the following:

Welcome to Telesystem Support **D** Inbox x Telesystem Support <support@telesystem.zendesk.com> Welcome to Telesystem! Please click the link below to create a password and sign-in to access our customer portal.

https://telesvstem.zendesk.com/verification/email/omPEam9zItIEOEID2wKcNZtHA5nCmXPX

 $X - B$ 3:44 PM (1 minute ago)  $\overrightarrow{12}$   $\overrightarrow{ }$ 

Click the link to verify your email and assign the password.

# **Submit New Service Requests**

*Use the portal to easily submit new service requests and inquiries*

#### **To submit a new service request:**

- Click *Submit a Request* at the top of the screen
- Choose then complete one of the following request forms:
	- o Issues with Existing Services
	- o Update Your Account Contact Information
	- o New Service Request
	- o Questions Related to Existing Service
	- o Billing Questions
	- o Request a change to existing services

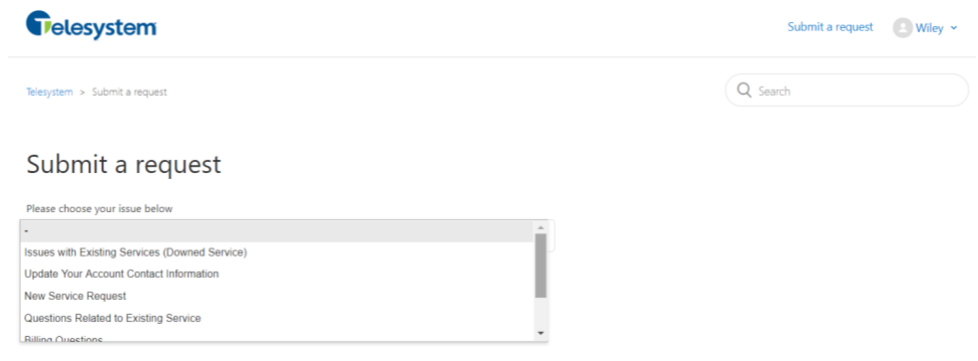

#### **Important**:

- Add all other parties' emails to be included on this ticket in the Cc: box
- Include as much information as possible to the form to expedite your request

## **View Service Requests**

*After requests are submitted, use the portal to view the status of all requests.*

### **To view service requests:**

• Click the arrow on the top by your name

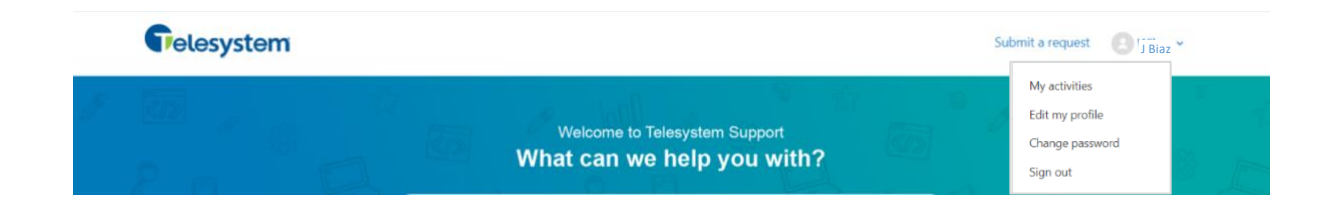

• Choose *My Activities* to view all tickets

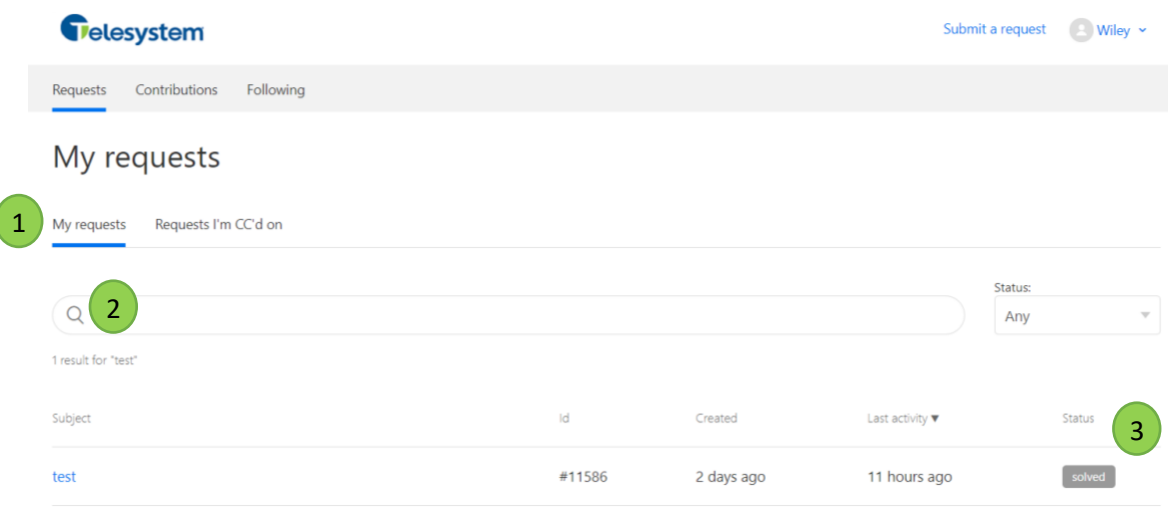

Tickets are separated into those that you are the primary contact (*My requests*) and those that you are copied on (*Requests I'm CC'd on*). Click on the relevant titles to see all tickets of that type. 1

Use the **search** bar to search for a ticket. Use a word found in the body of the ticket, the title, or even the number ID assigned to the ticket then click the subject to open its details. 2

View the **status** of your tickets at a glance or filter the results to only show a specific status type. Possible statuses of tickets include: 3

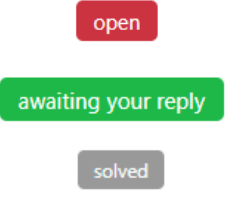

*The request has been received by the ticketing system. The Telesystem team is working hard on a resolution.* 

*The Telesystem Team has asked for additional information from your concerning this request and is waiting to hear back from you to proceed.* 

*The service request has been completed.* 

# **Update Service Requests**

*Use the portal to update and add comments to open service requests.*

### **To update the status of service requests:**

- Find the ticket then click its subject line to open its details
- Click<sup>4</sup>
- Input the text for you update or click *Add file* to include any relevant attachments
	- $\frac{S_{\text{ubmit}}}{S_{\text{ubmit}}}$  to update the request